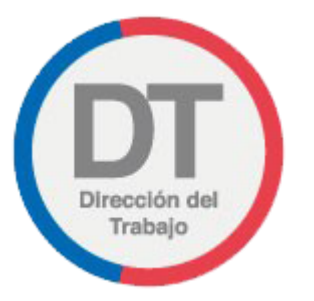

# **JORNADA** EXCEPCIONAL ELECTRÓNICA

Manual de Usuario

DEPARTAMENTO TECNOLOGIAS DE LA INFORMACION

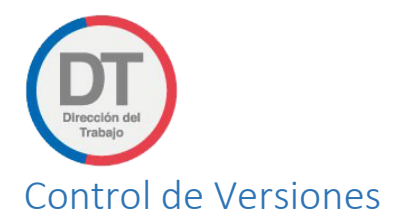

<span id="page-1-0"></span>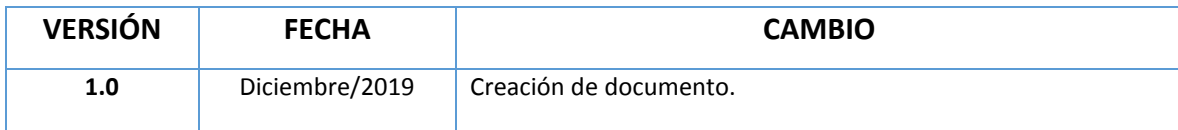

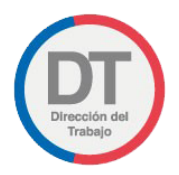

# Contenido

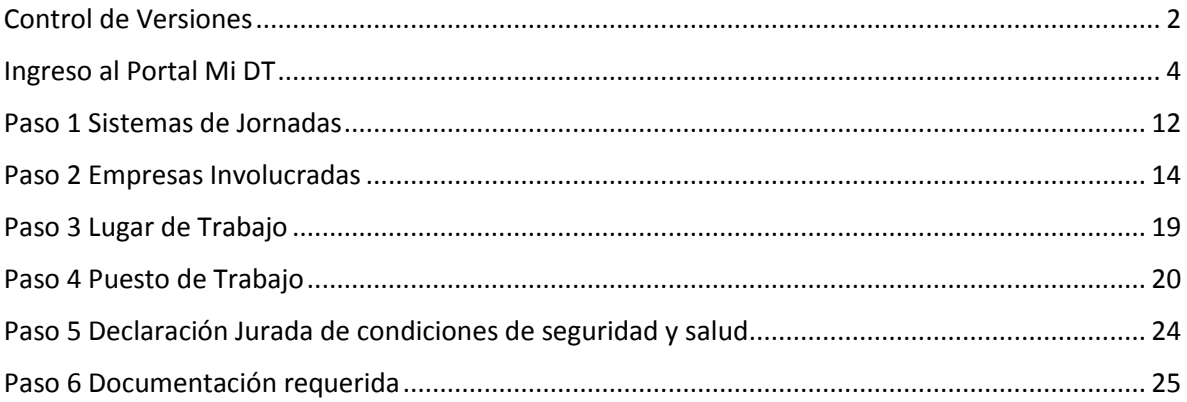

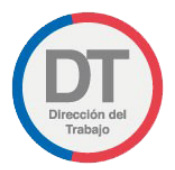

## <span id="page-3-0"></span>Ingreso al Portal Mi DT

Para ingresar al sistema de Jornada Excepcional Electrónica, se debe acceder a la página de la Dirección del Trabajo [www.direcciondeltrabajo.cl](http://www.dt.gob.cl/) y seleccionar la opción Mi DT, como se indica en la siguiente imagen:

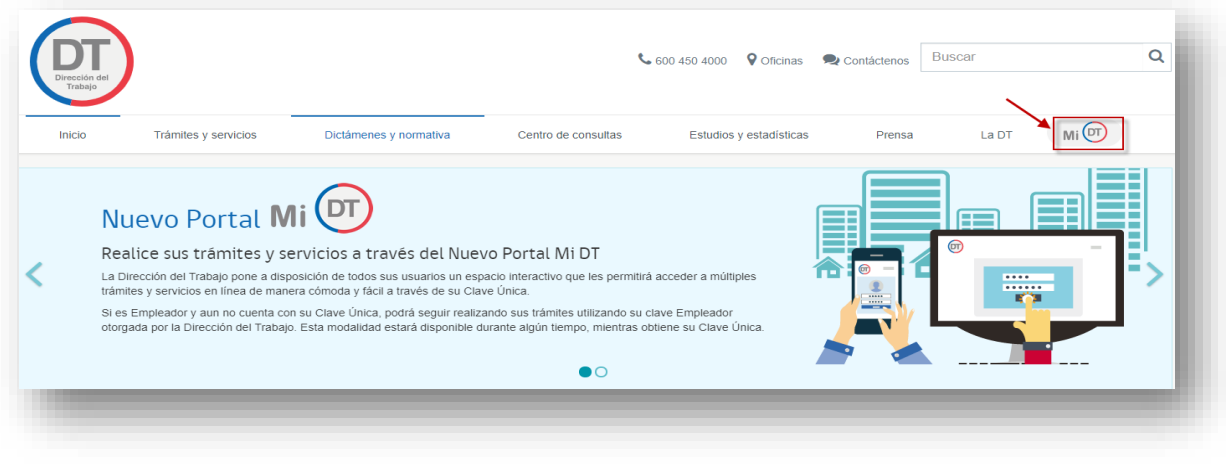

*Imagen 1*

Una vez ingresado al Portal Mi DT, seleccionar el botón **de la provincia de la provinca de la provinca**, como se indica en la siguiente imagen:

*Manual de Usuario Jornada Excepcional Electronica* 

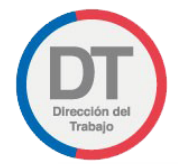

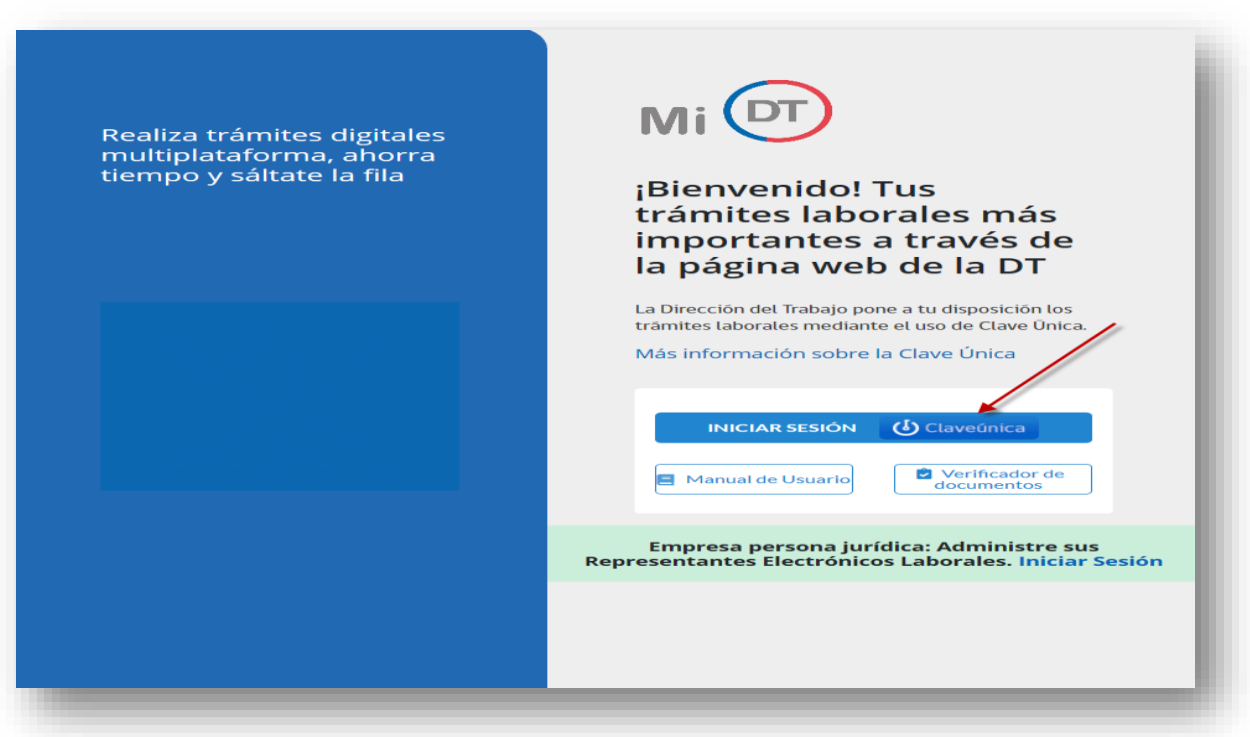

*Imagen 2*

El sistema validará al usuario mediante Clave Única entregada por el Registro Civil o Chile Atiende. Para esto se debe ingresar RUN (Cedula de Identidad) y Clave Única, como se indica en la siguiente imagen. Luego presionar el botón Autenticar

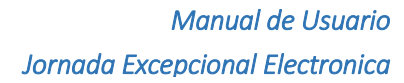

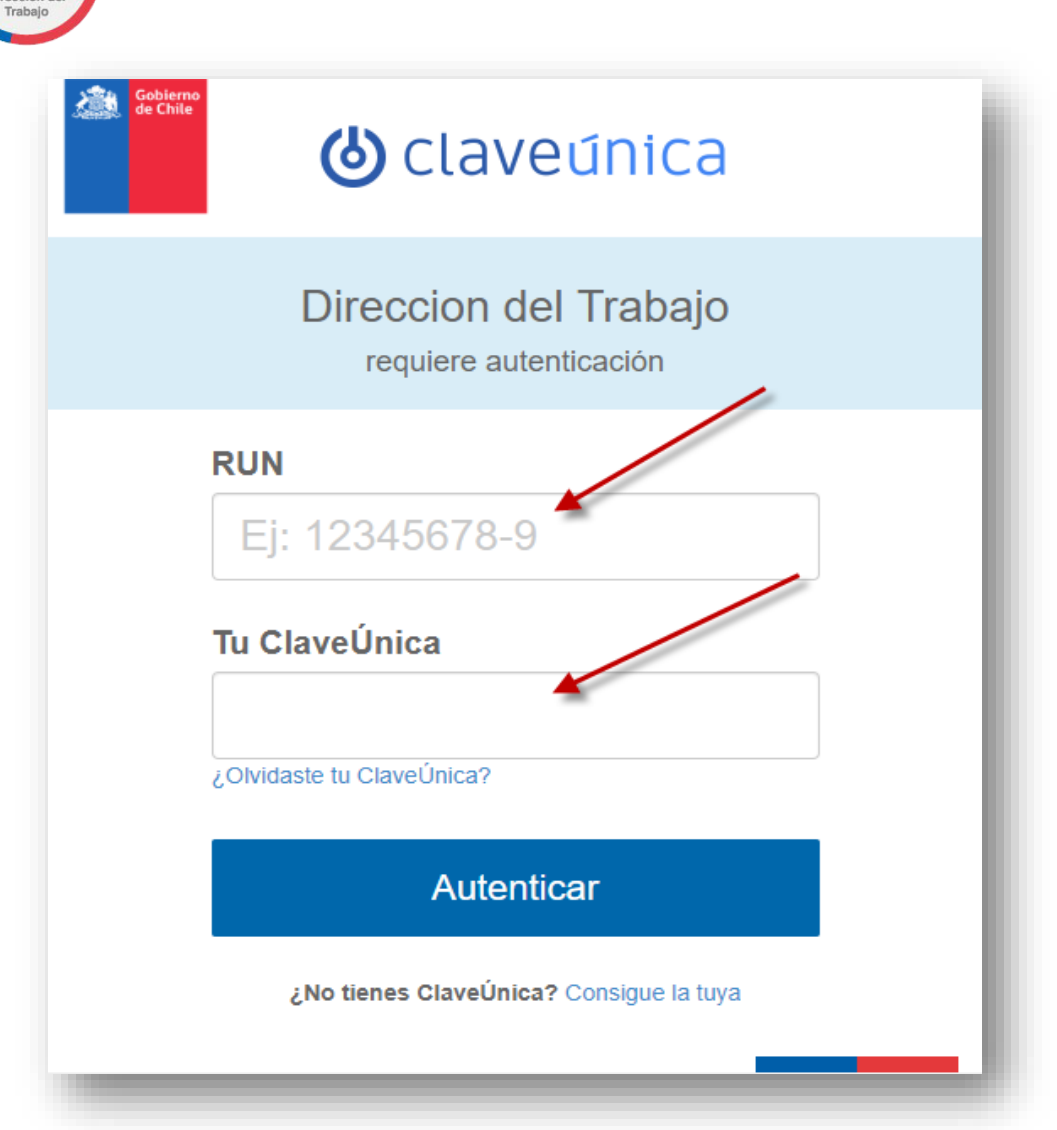

*Imagen 3*

Una vez dentro del portal usted debe seleccionar el Perfil Empleador

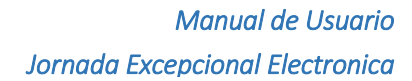

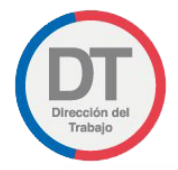

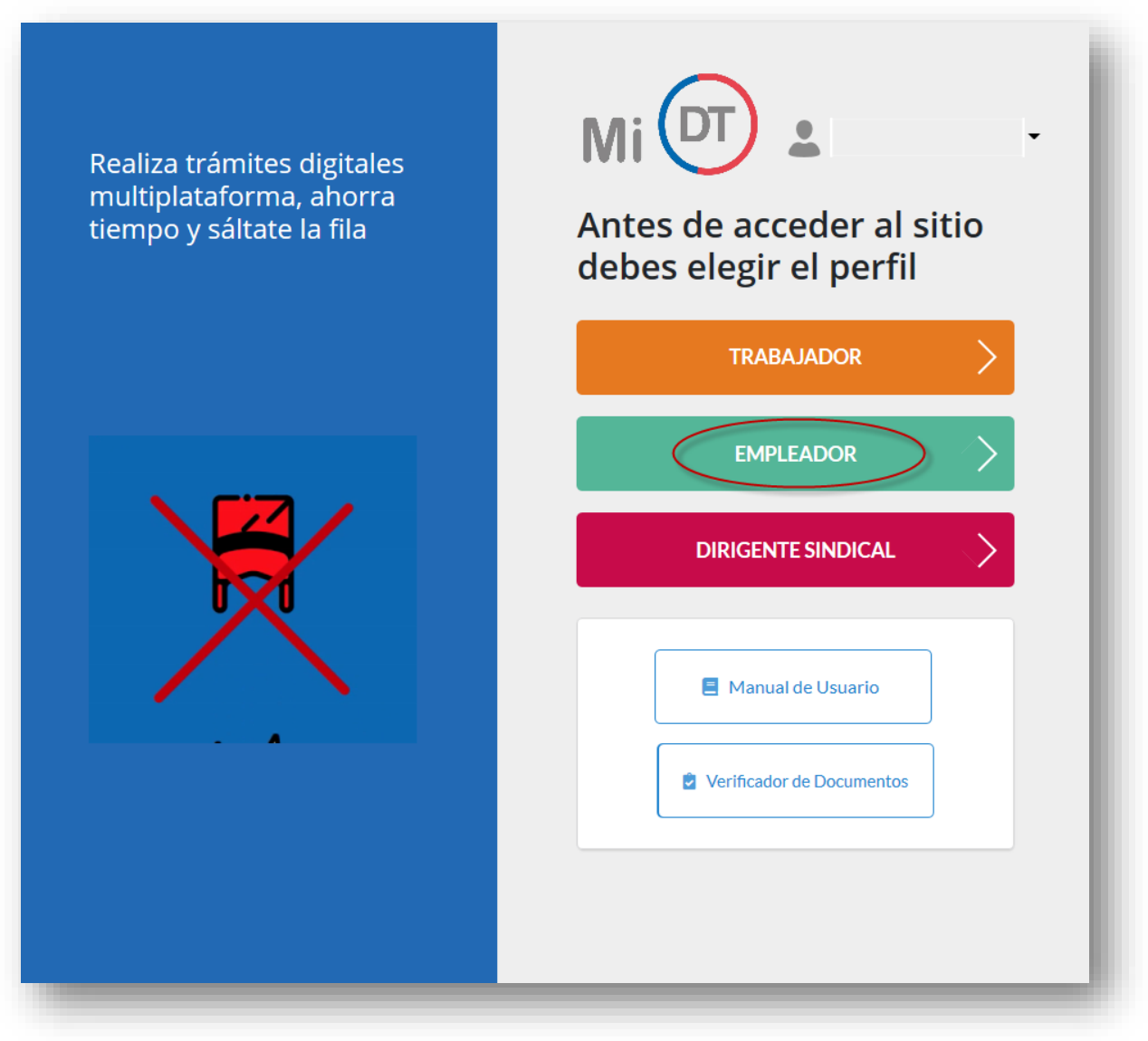

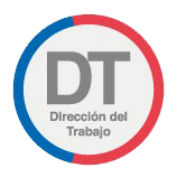

*Manual de Usuario Jornada Excepcional Electronica* 

Se debe seleccionar perfil Empleador Persona Jurídica.

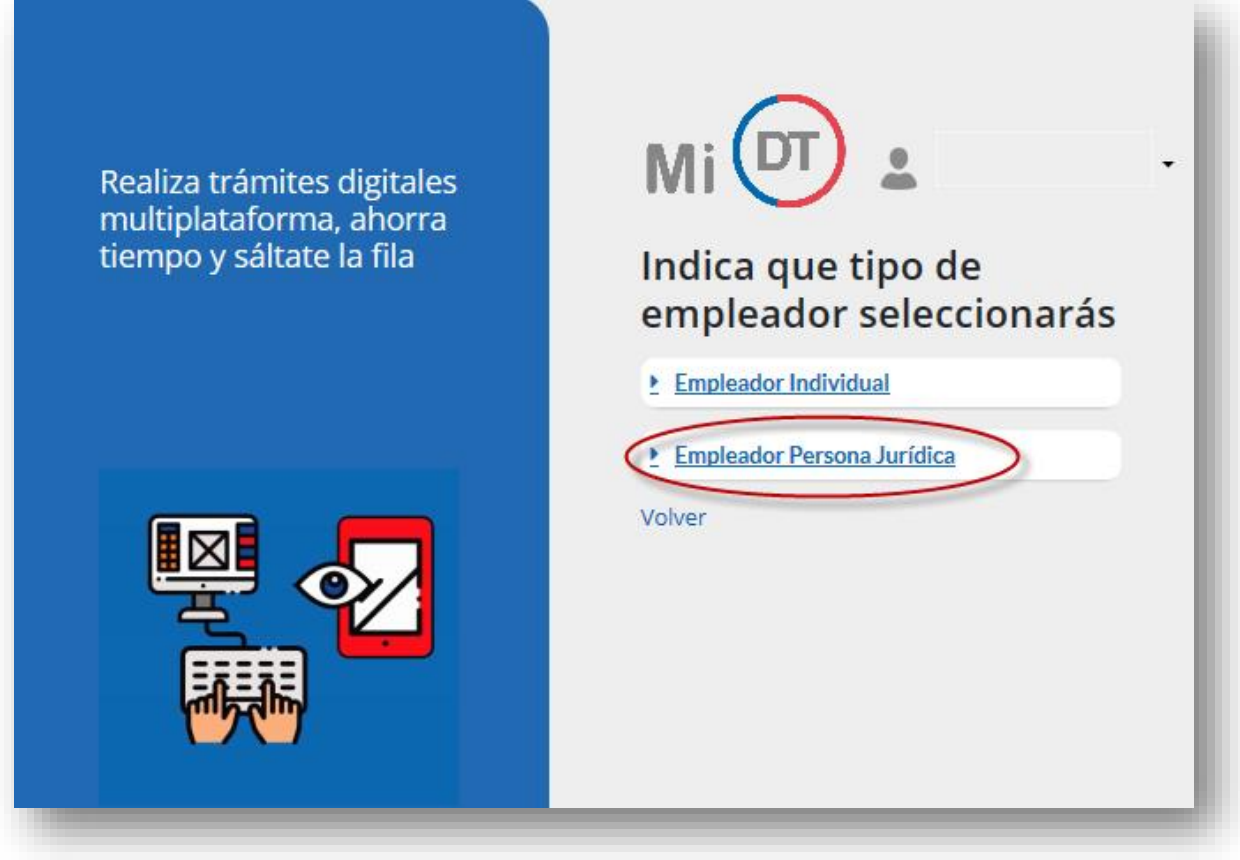

*Manual de Usuario Jornada Excepcional Electronica* 

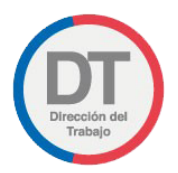

Al Seleccionar Empleador Persona Jurídica se despliega el listado de empresas respecto de las cuales usted está registrado como Representante Laboral Electrónico. Debe seleccionar aquella Empresa en la que realizará el trámite de Jornada Excepcional Electrónica.

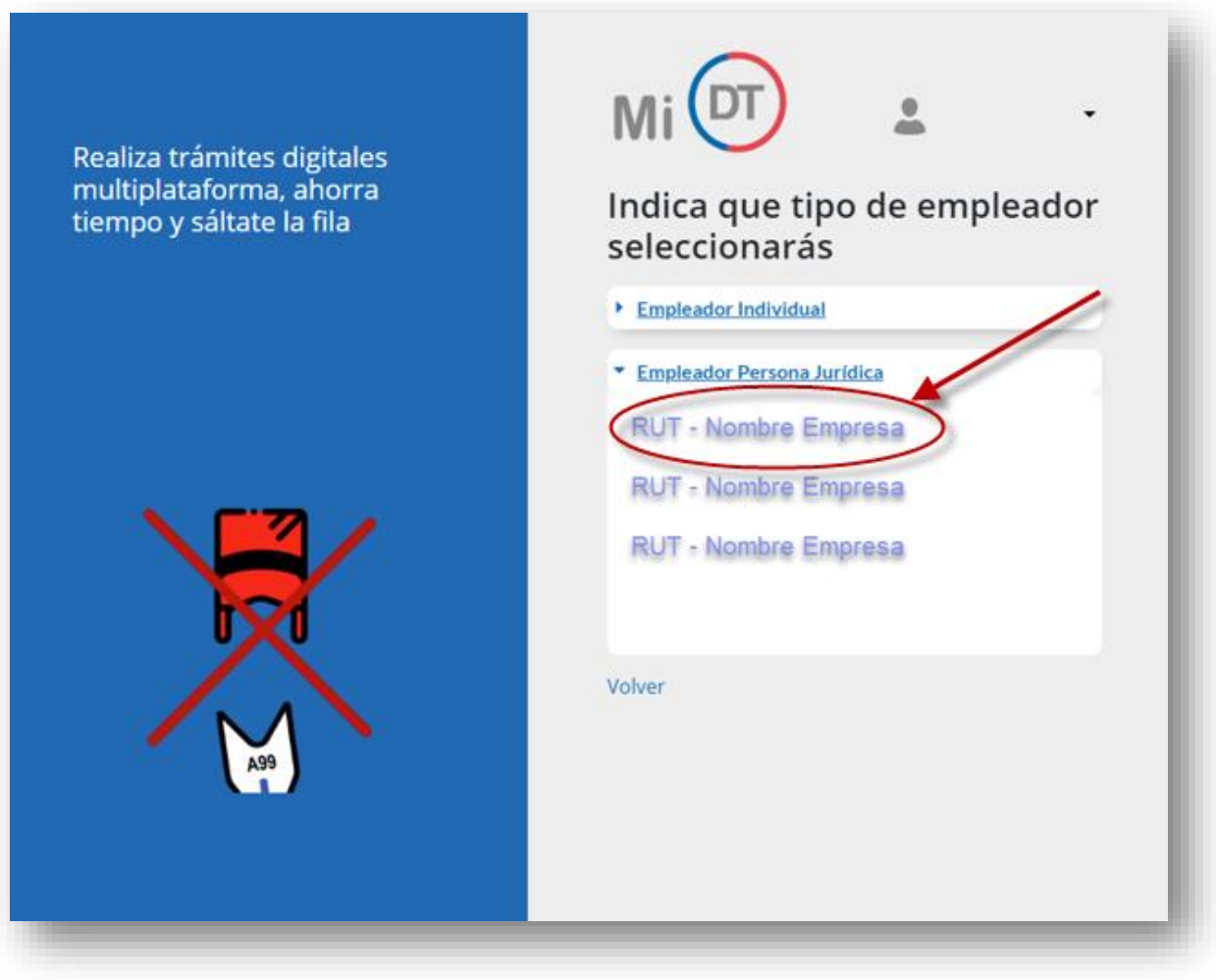

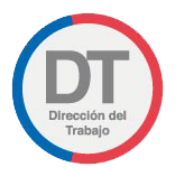

Una vez dentro del perfil Empleador, debe seleccionar Denuncias y Solicitudes -> Solicitud de Jornada Excepcional Electrónica.

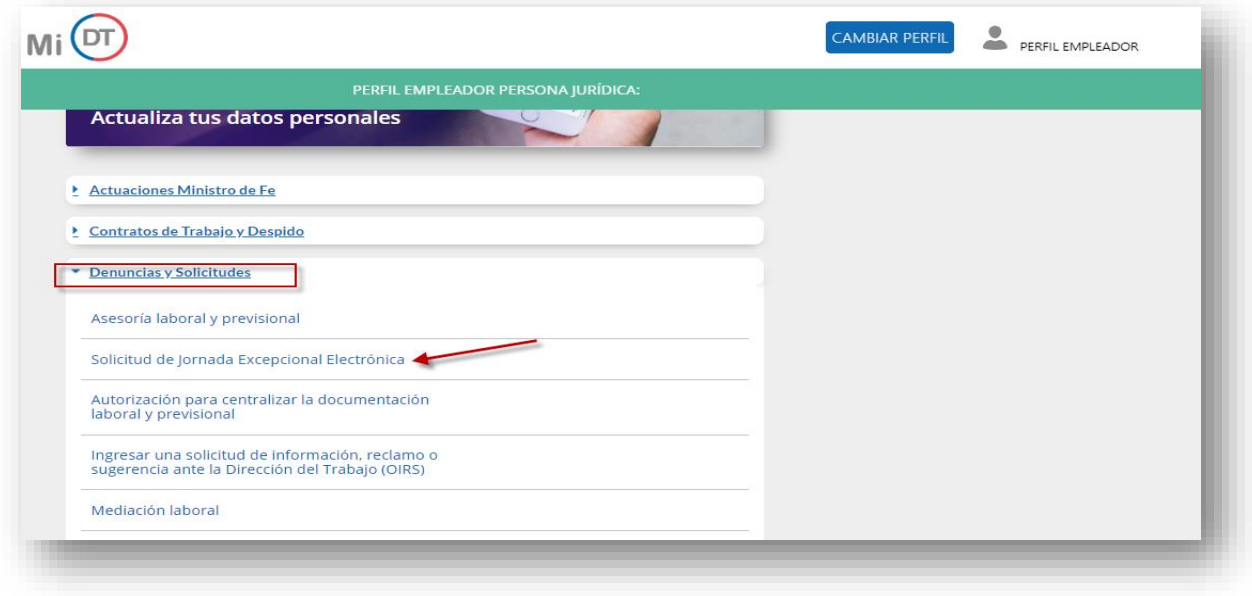

*Imagen 7*

Debe Seleccionar el botón + Nueva solicitud para generar una Nueva Solicitud de Jornada Excepcional Electrónica, como se demuestra en la siguiente Imagen.

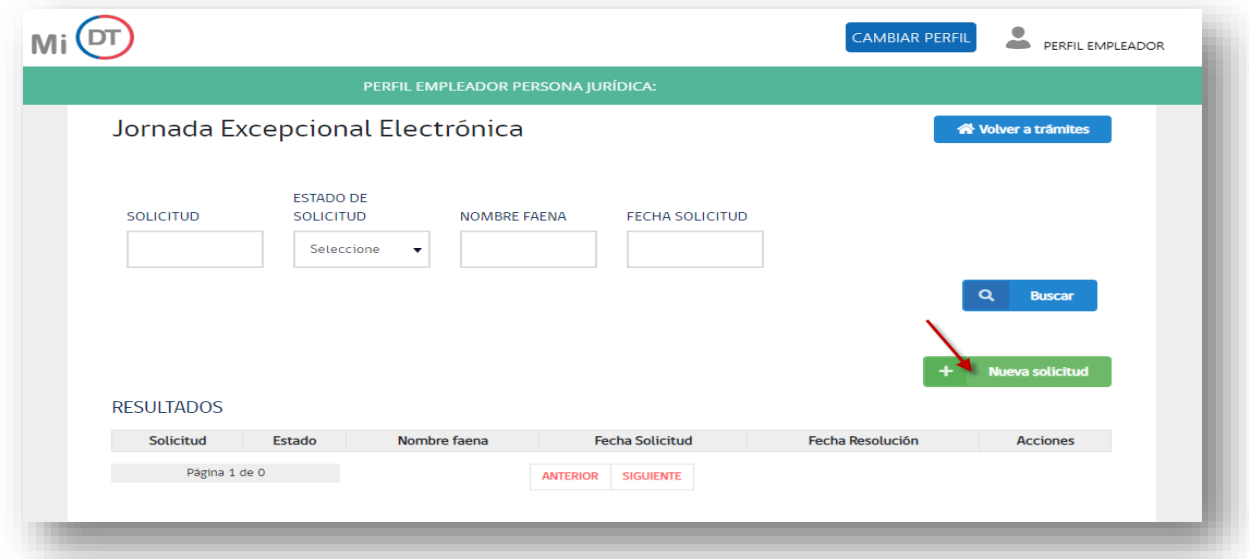

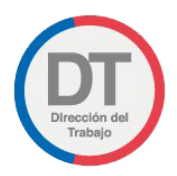

#### *Imagen 8*

Una vez ingresado al trámite de Jornada Excepcional Electrónica usted debe declarar bajo juramento la veracidad de los documentos e información, seleccionando el campo HE LEIDO, ESTOY DE ACUERDO Y DECLARO BAJO JURAMENTO. y luego hacer click en el botón

**Q** Empezar como se indica en la siguiente imagen:

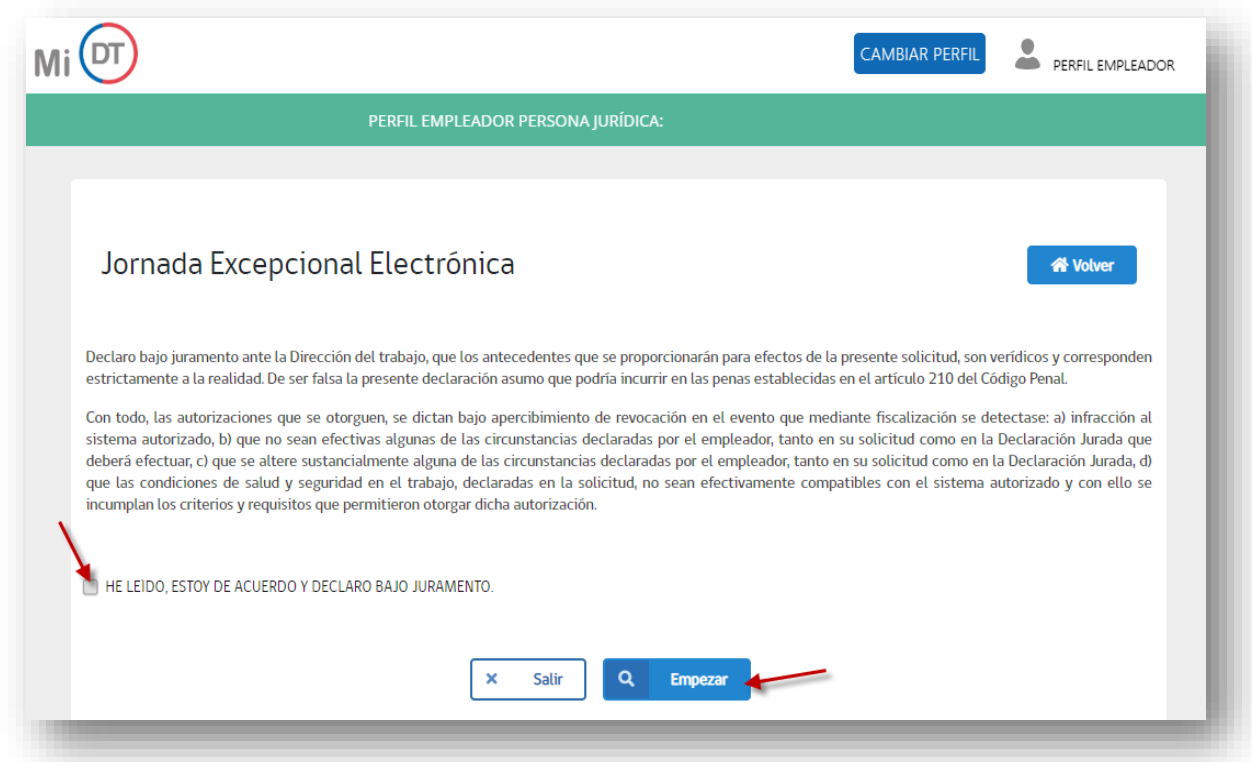

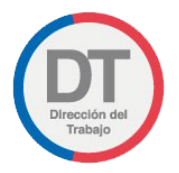

## <span id="page-11-0"></span>Paso 1 Sistemas de Jornadas

Al ingresar al sistema de Jornada Excepcional Electrónica, se despliega la pantalla que indica tres campos obligatorios que deben ser seleccionados:

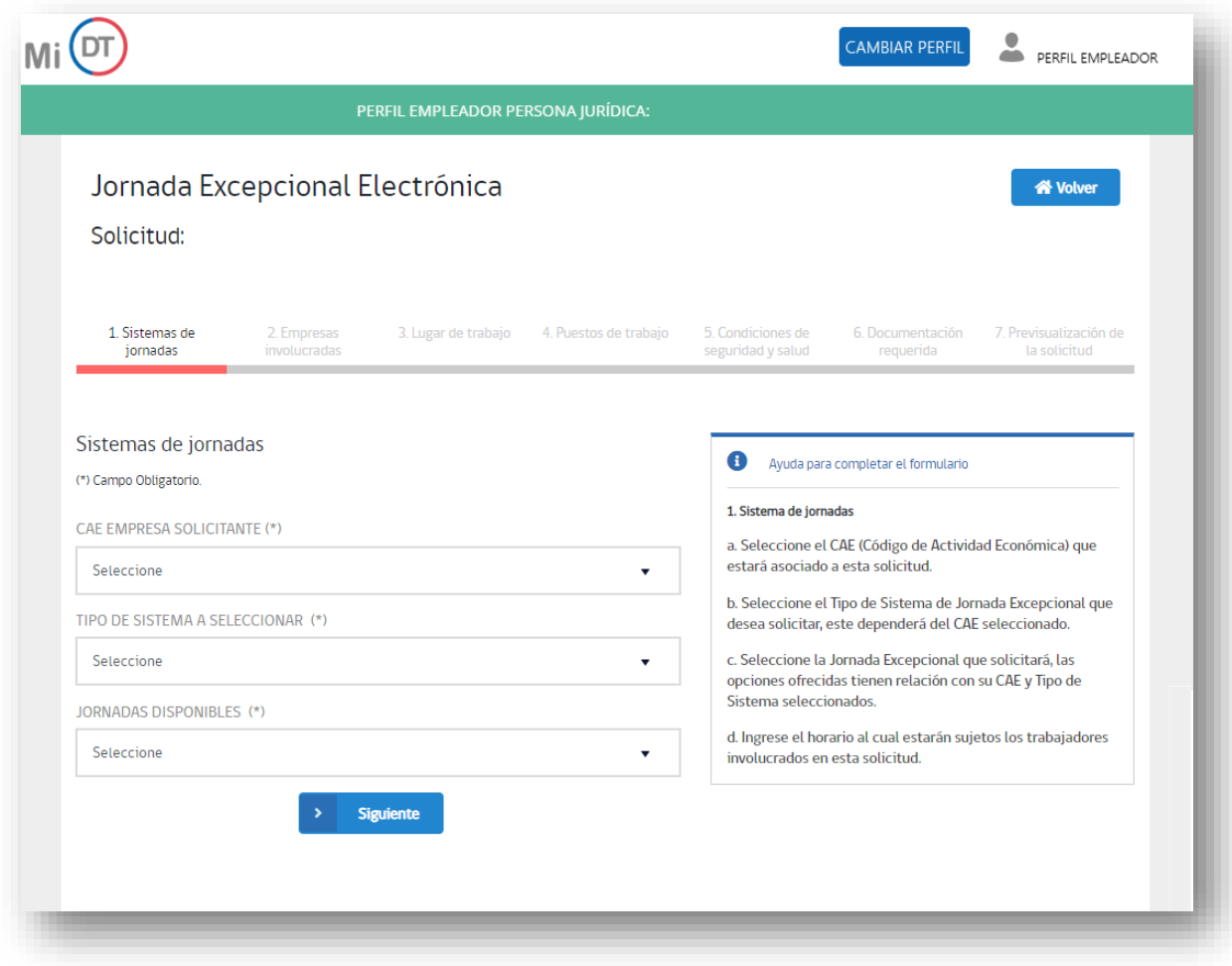

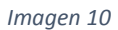

En esta sección el sistema requiere la información que se indica:

**CAE Empresa Solicitante:** Usted debe seleccionar el Código de Actividad Económica declarado ante el Servicio de Impuestos Internos.

**Tipo de Sistema a Seleccionar:** En esta primera etapa el trámite de Jornada Excepcional Electrónica solo permite seleccionar el sistema de guardia de seguridad y vigilantes privados.

**Jornadas Disponibles:** Debe identificar y escoger entre las opciones de jornadas disponibles.

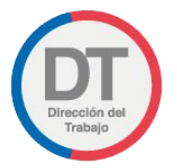

Una vez elegida la jornada, el sistema despliega un Calendario como se muestra en la siguiente imagen:

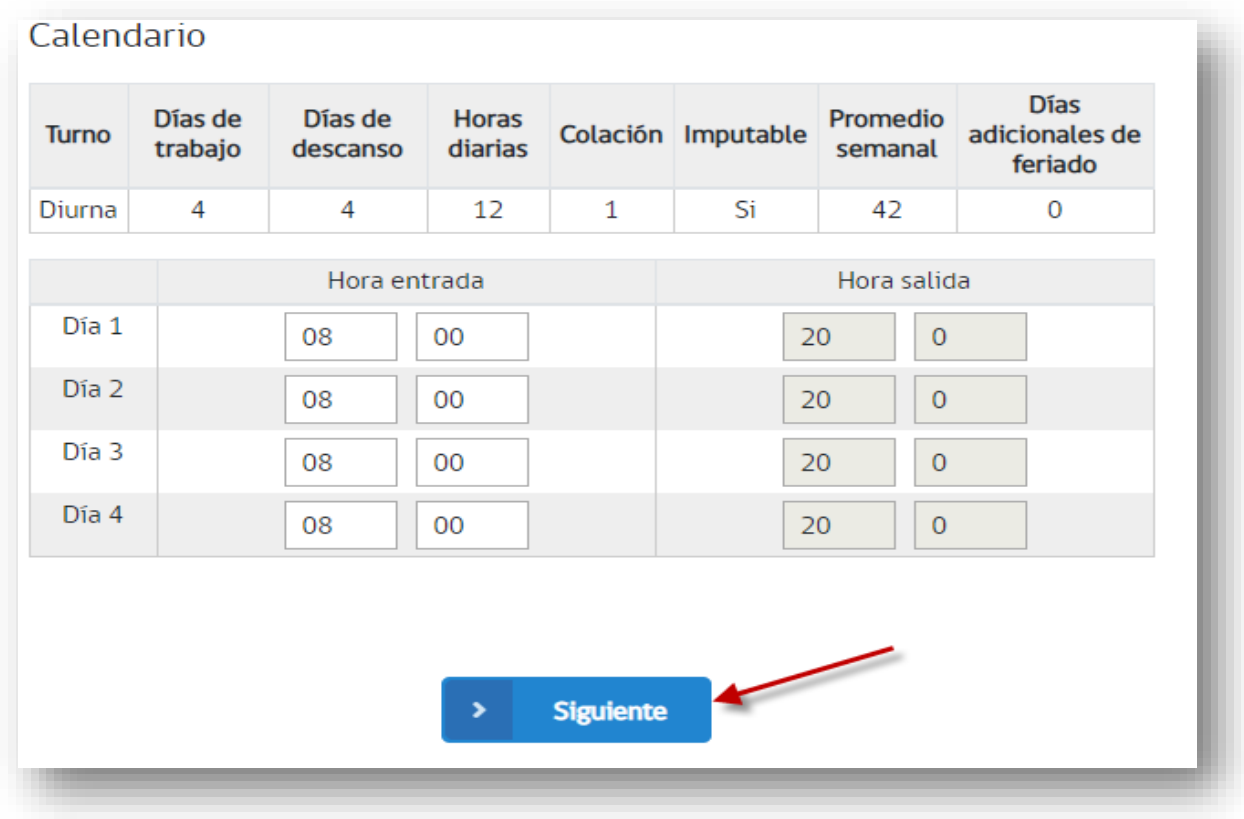

#### *Imagen 11*

Al ingresar la hora de entrada, automáticamente la plataforma calcula la hora de salida.

Una vez realizado lo anterior, debe presionar el botón **>** siguiente

**En esta etapa el sistema le entregara el código de su solicitud, Anótelo, puede ser útil.**

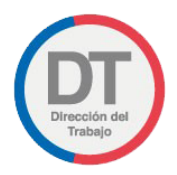

## <span id="page-13-0"></span>Paso 2 Empresas Involucradas

A continuación, se despliega la información de su empresa, revise los datos:

Si los datos están correctos, debe registrar el número total de trabajadores, el tipo de empresa solicitante y los datos de la empresa principal o contratista según corresponda.

Si los datos no están correctos, debe salir del trámite presionando el botón PERFIL EMPLEADOR Y seleccionar Editar Empleador

Una vez corregidas los datos, debe continuar con la solicitud seleccionándola desde el Historial de Solicitudes, utilizando para ello el código de la solicitud previamente generado en el paso 1.

## *Manual de Usuario Jornada Excepcional Electronica*

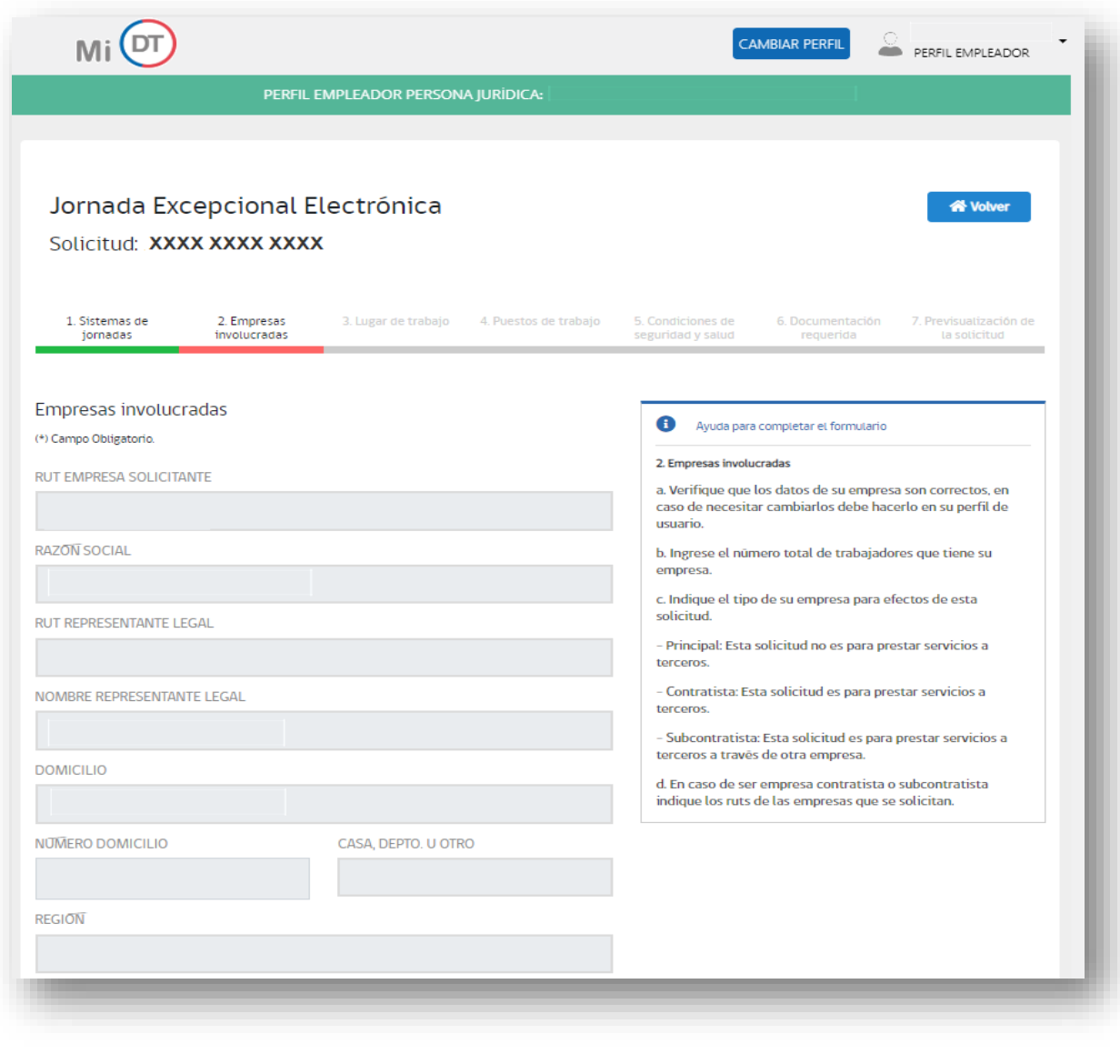

*Imagen 12*

Si selecciona el tipo de empresa contratista, debe presionar el botón  $\begin{array}{|c|c|c|c|c|}\n\hline\n\end{array}$  **E** Agregarempresa , como se muestra en la siguiente imagen.

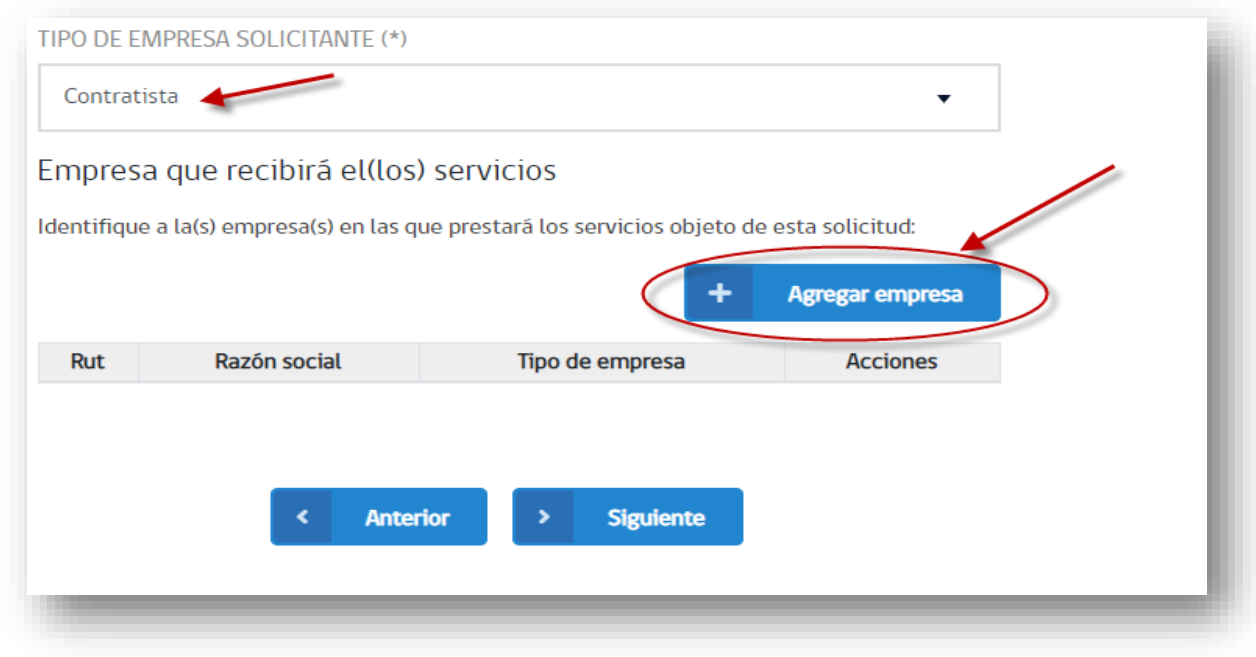

*Imagen 13*

Enseguida debe ingresar los datos de la empresa principal.

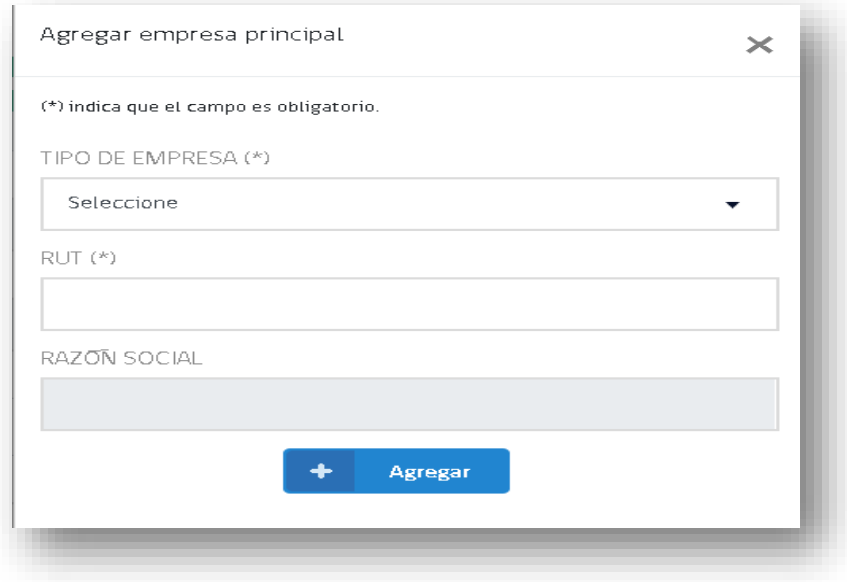

*Imagen 14*

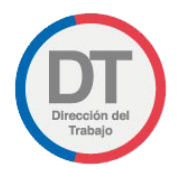

Si usted es subcontratista, además debe registrar los daros de la empresa contratista.

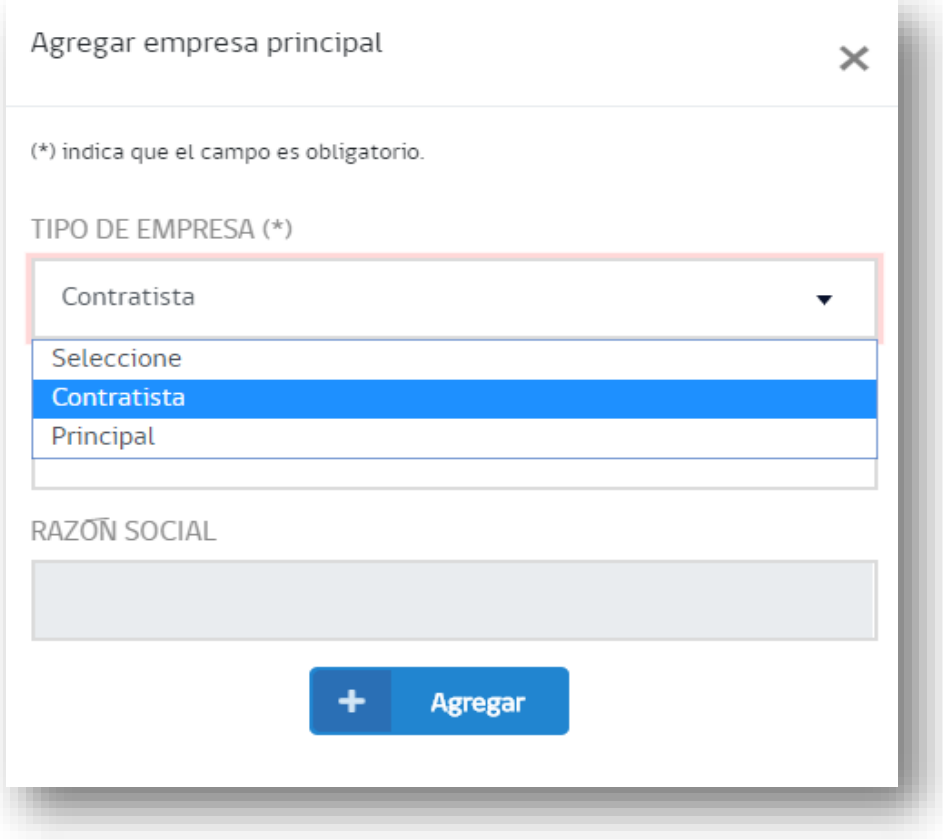

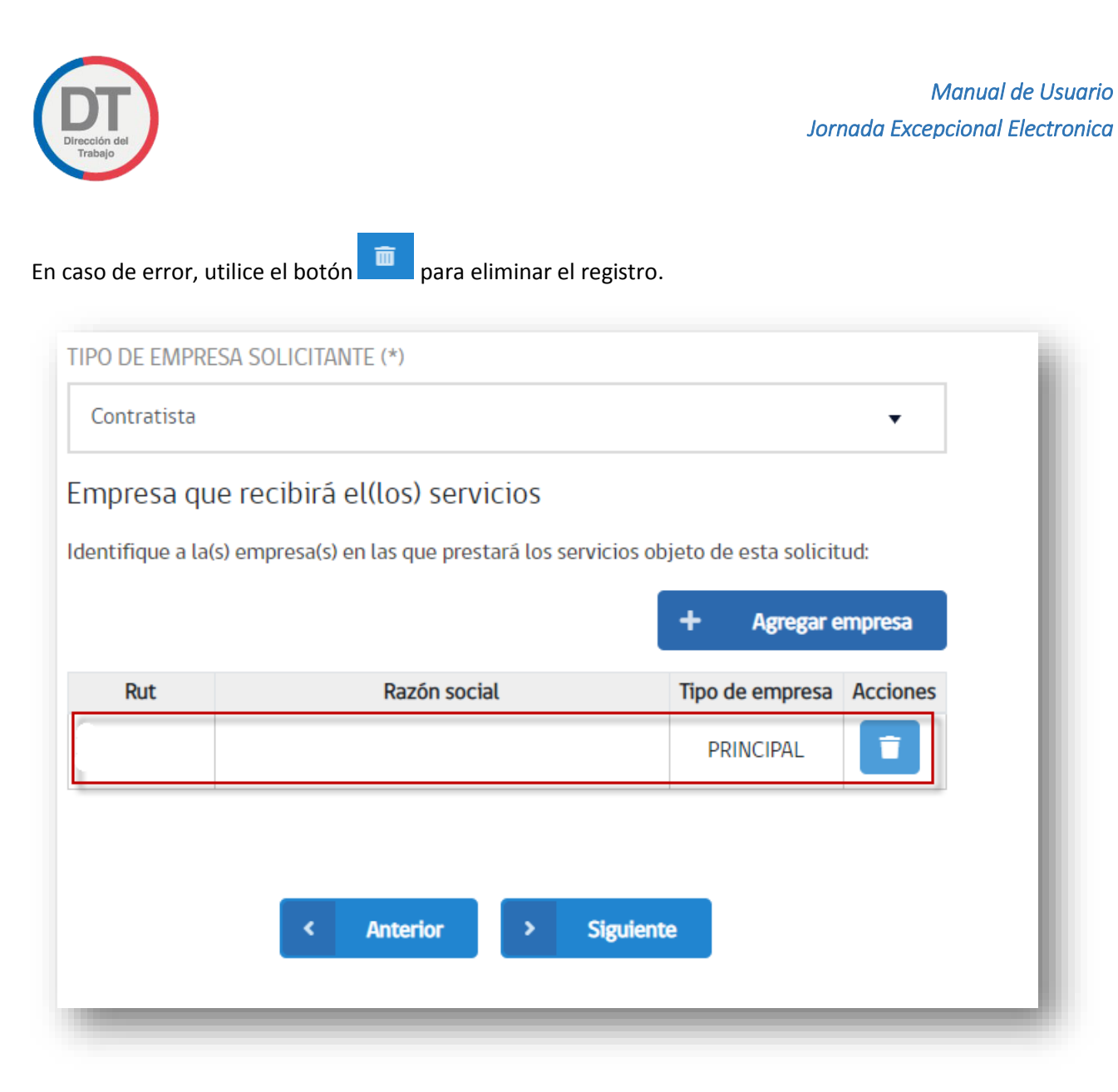

![](_page_17_Picture_42.jpeg)

Una vez registrado todos los datos de las empresas involucradas presione el botón **>** siguiente

![](_page_18_Picture_0.jpeg)

# <span id="page-18-0"></span>Paso 3 Lugar de Trabajo

En esta etapa usted debe registrar los datos obligatorios (\*) del Lugar de Trabajo.

![](_page_18_Picture_35.jpeg)

*Imagen 17*

Una vez registrado todos los datos del lugar de trabajo presione el botón **>** Siguiente

![](_page_19_Picture_0.jpeg)

# <span id="page-19-0"></span>Paso 4 Puesto de Trabajo

En esta etapa usted debe registrar los puestos de trabajo, como se muestra en la siguiente imagen.

![](_page_19_Picture_22.jpeg)

![](_page_20_Picture_0.jpeg)

*Imagen 18*

### **Puestos de Trabajo:**

Al seleccionar el botón  $\frac{1}{\sqrt{2}}$  Agreen puesto de trabajo e ingresar el número de trabajadores.

![](_page_20_Picture_61.jpeg)

![](_page_20_Figure_6.jpeg)

En el caso en el que usted quiera editar o eliminar un puesto de trabajo ya agregado, debe presionar el botón  $\ddot{\bullet}$ , como se muestra en la siguiente Imagen.

![](_page_20_Picture_62.jpeg)

![](_page_21_Picture_0.jpeg)

## **Sindicatos de trabajadores involucrados:**

Al presionar el botón + Agregar sindicato se despliega el listado de sindicatos de su empresa, debiendo seleccionar las organizaciones que tengan trabajadores involucrados en su solicitud(\*) y completar con la información de número de trabajadores (\*).

![](_page_21_Picture_63.jpeg)

![](_page_21_Figure_5.jpeg)

En el caso en el que usted quiera editar o eliminar un sindicato ya agregado, debe presionar el botón

 $\ddot{=}$ , como se muestra en la siguiente Imagen.

![](_page_21_Picture_64.jpeg)

![](_page_21_Figure_9.jpeg)

**Nota: Solo puede seleccionar sindicatos cuyo RUT se encuentre registrado en la Dirección del Trabajo.**

![](_page_22_Picture_0.jpeg)

## **Detalle de trabajadores involucrados:**

Al seleccionar el botón + Agregartrabajador usted debe ingresar RUT (\*), email, estado de sindicalización y sindicato al cual se encuentra afiliado el trabajador, en casi que corresponda, como se muestra en la siguiente imagen.

![](_page_22_Picture_57.jpeg)

*Imagen 23*

En esta etapa se dispone el botón **El Guardar** que le permite guardar la información ya registrada en el trámite.

Una vez registrado todos los datos de los puestos de trabajo, sindicatos de trabajadores involucrados y el detalle de trabajadores involucrados, presione el botón  $\overrightarrow{P}$  siguiente

![](_page_23_Picture_0.jpeg)

# <span id="page-23-0"></span>Paso 5 Declaración Jurada de condiciones de seguridad y salud

En esta etapa debe declarar la aceptación de las condiciones de seguridad y salud, marcando la casilla al costado de cada una de las preguntas.

![](_page_23_Picture_43.jpeg)

#### *Imagen 24*

Una vez completada la declaración jurada de condiciones de seguridad y salud debe presionar el

![](_page_23_Picture_7.jpeg)

![](_page_24_Picture_0.jpeg)

## <span id="page-24-0"></span>Paso 6 Documentación requerida

A continuación debe adjuntar la documentación requerida en formato PDF, la cual será mostrada haciendo click en la lista desplegable  $\frac{1}{\sqrt{2}}$ . Posteriormente debe seleccionar el archivo utilizando el botón  $\frac{1}{\sqrt{2}}$  seleccionar el archivo y luego el botón  $\frac{1}{\sqrt{2}}$  digintar como se muestra en la signient l y luego el botón <sup>et Adjuntar</sup> como se muestra en la siguiente Imagen.

![](_page_24_Picture_53.jpeg)

*Imagen 25*

**Nota: El peso máximo de cada archivo es 20 MB.**

![](_page_25_Picture_1.jpeg)

![](_page_25_Picture_48.jpeg)

*Imagen 26*

Una vez adjuntados los archivos, puede visualizar la solicitud presionando el botón **de la siguiente**, y se desplegará la visualización de la Resolución Exenta.

![](_page_25_Picture_5.jpeg)

![](_page_26_Picture_0.jpeg)

*Imagen 27*

Desplegada la pre visualización, usted podrá:

Finalizar la solicitud, presionando el botón **De Enviar solicitud**. Asimismo, se mostrará el siguiente mensaje:

![](_page_26_Picture_5.jpeg)

![](_page_26_Figure_6.jpeg)

La Resolución Exenta que autoriza implementar un sistema excepcional de distribución de jornada de trabajo y descanso estará disponible para empleador, trabajadores y dirigentes sindicales involucrados en un plazo máximo de 48 horas dentro del portal Mi DT.

En caso de encontrar algún error, debe seleccionar el botón **de la anterior del y editar la información o documentación.**

![](_page_27_Picture_0.jpeg)

Una vez que se selecciona el botón **Salir**, el sistema dispone de un listado que permite al usuario visualizar el estado de sus solicitudes, tal como se muestra en la siguiente imagen:

![](_page_27_Picture_31.jpeg)

*Imagen 29*